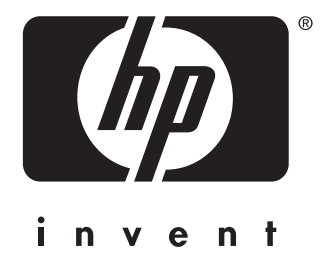

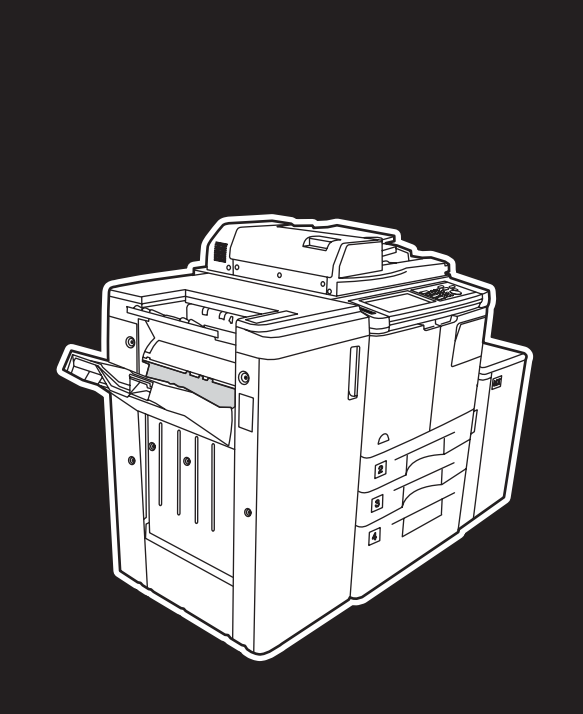

**hp** LaserJet 9055 mfp **hp** LaserJet 9065 mfp

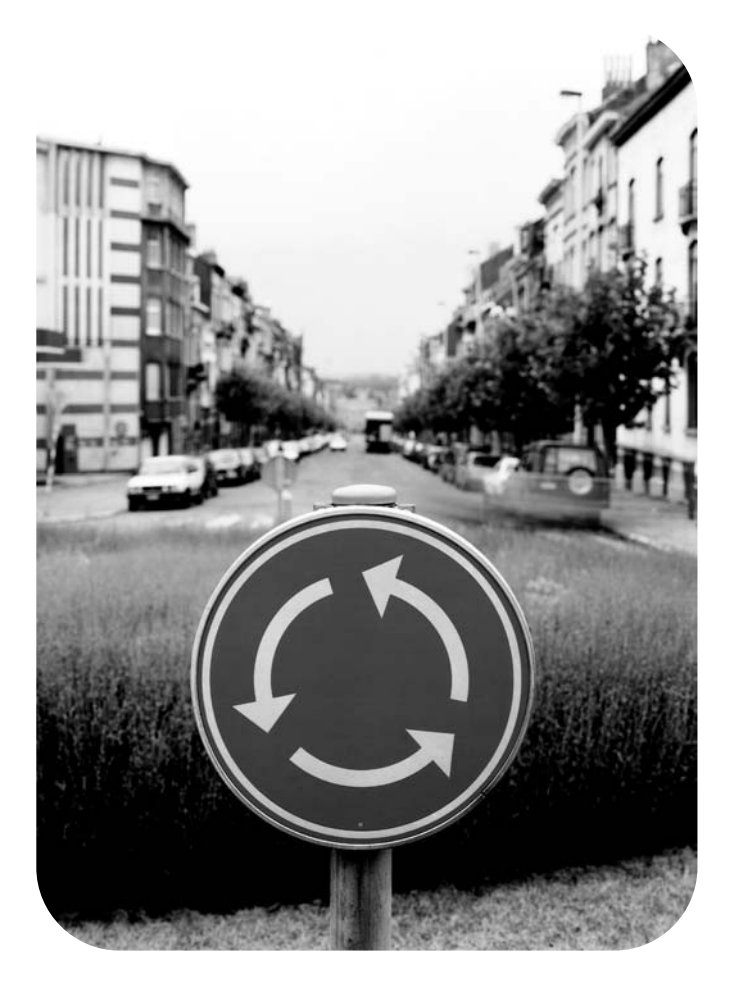

## **pikaopas**

pikaopas

hp LaserJet 9055mfp ja 9065mfp

#### **Tekijänoikeustiedot**

© 2003 Copyright Hewlett-Packard Development Company, LP

Jäljentäminen, sovittaminen tai kääntäminen ilman ennalta saatua kirjallista lupaa on kielletty, paitsi tekijänoikeuslakien sallimissa määrin.

Tämän käyttöoppaan käsittelemän Hewlett-Packardin kirjoittimen käyttäjällä on oikeus a) tulostaa kopioita tästä käyttöoppaasta HENKILÖKOHTAISEEN, SISÄISEEN tai YHTIÖN käyttöön sillä rajoituksella, että hänellä ei ole oikeutta myydä, jälleenmyydä tai muuten jakaa kopioita, ja b) asettaa sähköinen kopio tästä käyttöoppaasta verkkopalvelimeen edellyttäen, että verkkopalvelinta voivat käyttää vain tähän käyttöoppaaseen liittyvän Hewlett-Packard-kirjoittimen HENKILÖKOHTAISET, SISÄISET käyttäjät.

Tämän asiakirjan sisältämät tiedot voivat muuttua ilman ennakkoilmoitusta.

<span id="page-3-0"></span>Osanumero: Q3643-90909

Painos 1: 11/2003

#### **FCC-määräysten luokkaa A koskeva ilmoitus**

Tämä laite on testattu ja sen on todettu noudattavan FCC:n sääntöjen 15. osan mukaisia A-luokan digitaalilaitteen raja-arvoja. Nämä raja-arvot antavat kohtuullisen suojan haitallisia häiriöitä vastaan, kun laitetta käytetään yritysympäristössä. Laite tuottaa, käyttää ja saattaa lähettää radiotaajuista energiaa. Laite saattaa aiheuttaa häiriöitä radioviestintään, jos sitä ei asenneta ja käytetä annettujen ohjeiden mukaisesti. Tämän laitteen käyttäminen asuinalueilla aiheuttaa todennäköisesti häiriöitä, jotka käyttäjän on poistettava omalla kustannuksellaan. Tämän tuotteen loppukäyttäjälle ilmoitetaan, että tähän laitteeseen tehdyt muutokset, joita Hewlett-Packard ei ole hyväksynyt, saattavat aiheuttaa sen, ettei laite ole A-luokan raja-arvojen mukainen. Tällöin FCC saattaa mitätöidä käyttäjän oikeuden käyttää laitetta.

#### **Tavaramerkit**

Kaikki tässä mainitut tuotteet saattavat olla vastaavien omistajiensa tavaramerkkejä.

### **Sisällysluettelo**

#### **[1 Aloitusopas](#page-6-0)**

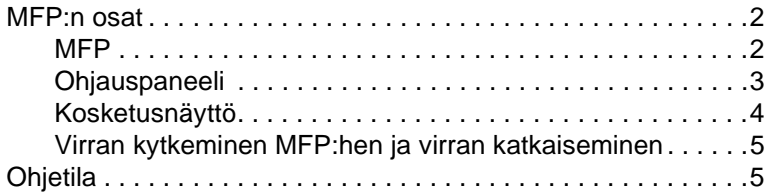

#### **[2 Kopioiminen](#page-12-0)**

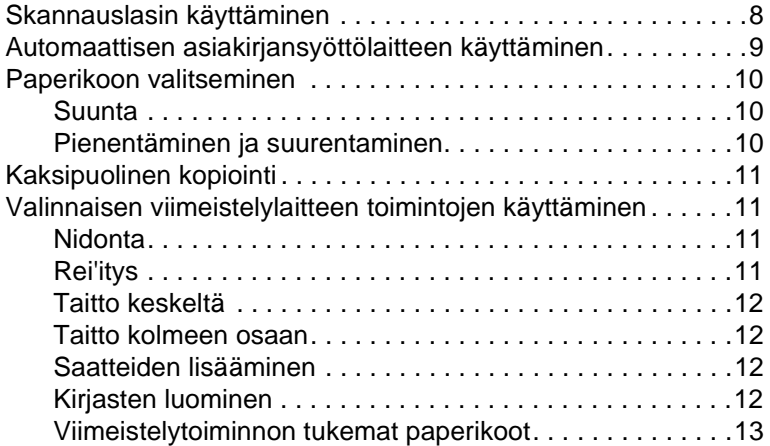

#### **[3 Tulostaminen](#page-20-0)**

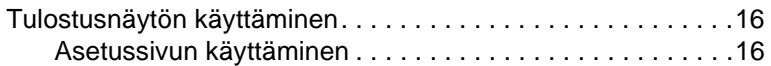

#### **[4 Lokeroiden lataaminen](#page-22-0)**

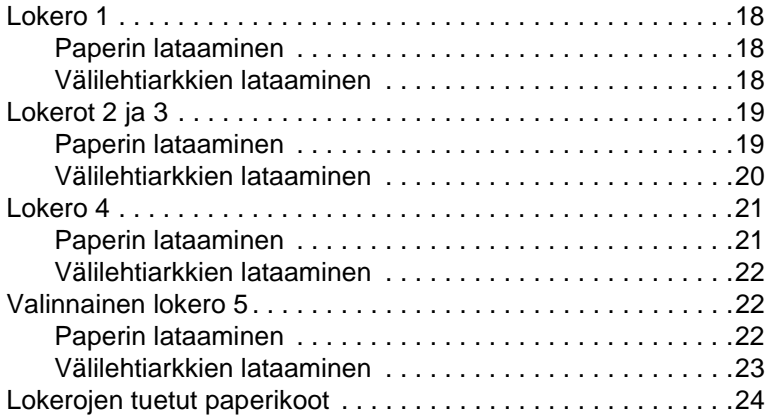

#### **[5 Väriaineen lisääminen](#page-30-0)**

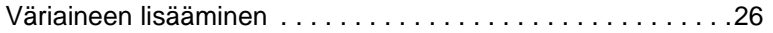

#### **[6 Rei'itysjätekotelon tyhjentäminen](#page-34-0)**

[Rei'itysjätekotelon tyhjentäminen . . . . . . . . . . . . . . . . . . . . . . .30](#page-35-0)

#### **[7 Paperitukosten poistaminen](#page-36-0)**

[Paperitukosten poistaminen . . . . . . . . . . . . . . . . . . . . . . . . . . .32](#page-37-0)

#### **[Liite A Paperikoot](#page-40-0)**

#### **[Liite B Tietoja takuusta ja säännöksistä](#page-42-0)**

[Hewlett-Packardin rajoitettu takuusopimus . . . . . . . . . . . .37](#page-42-1)

### <span id="page-6-0"></span>Aloitusopas 1

#### <span id="page-7-0"></span>**MFP:n osat**

#### <span id="page-7-1"></span>**MFP**

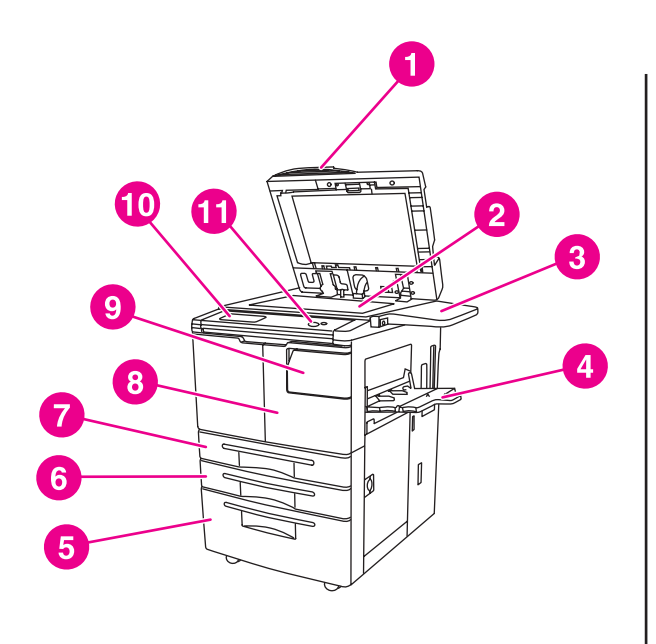

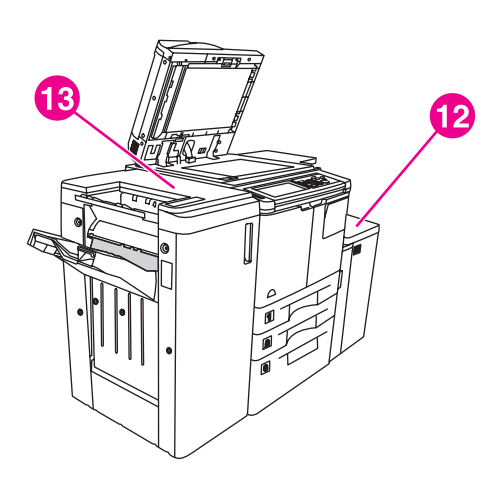

- **1 Automaattinen asiakirjansyöttölaite**
- **2 Skannauslasi**
- **3 Hylly**
- **4 Lokero 1**
- **5 Lokero 4**
- **6 Lokero 3**
- **7 Lokero 2**
- **8 Etuluukku**
- **9 Väriainelokeron luukku**
- **10 Kosketusnäyttö**
- **11 Ohjauspaneeli**
- **12 Valinnainen lokero 5 (suurikapasiteettinen syöttölaite)**
- **13 Valinnainen viimeistelylaite (tulostuslaite)**

#### <span id="page-8-1"></span><span id="page-8-0"></span>**Ohjauspaneeli**

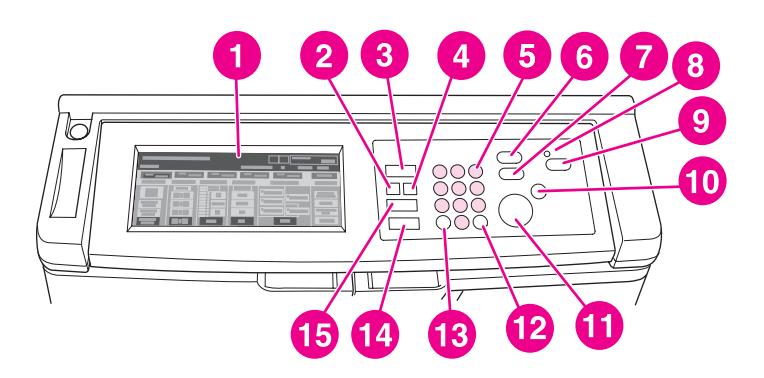

- **1) Kosketusnäyttö 9) Lepotila käytössä / ei käytössä**
- **2) Tarkista 10) Pysäytä**
- **3) Tilanvalintanäppäin 11) Käynnistä**
- **4) Ohje 12) Nollaa määrä**
- **5) Numeronäppäimistö 13) Laskuri**
- **6) Keskeytä 14) Palauta**
- **7) Vedoskopio 15) Työmuisti**
- **8) Ajastin**

Ohjauspaneelista voit käyttää seuraavia toimintoja:

- ● **Tarkista** (**2**) tuo näkyviin näytön, jossa on yhteenveto nykyiselle työlle valituista asetuksista.
- ● **Tilanvalintanäppäin** (**3**) siirtää laitteen kopiointi-, skannaus/faksaus- tai tulostustilaan.
- ● **Ohje** (**4**) tuo näkyviin näytön, jossa on valittuna olevaa toimintoa koskevia ohjeita, tai avaa Pääkäyttäjätila-näytön. Kaikilla toiminnoilla ei ole vastaavaa ohjenäyttöä.
- **Numeronäppäimistö** (**5**) mahdollistaa numeroarvojen syötön.
- ● **Keskeytä** (**6**) pysäyttää käynnissä olevan kopioinnin niin, että kopiointi skannauslasilta on mahdollista.
- **Tarkistuskopio** (**7**) tulostaa yhden kopiosarjan nykyisten asetusten oikeellisuuden varmistamiseksi.
- **Ajastin (8**) syttyy, kun viikkoajastintoiminto on käytössä. Toiminnon avulla MFP voi katkaista virran automaattisesti tietyiksi ajanjaksoiksi ja enintään viikon ajaksi.
- ● **Lepotila päällä / pois** (**9**) aktivoi virransäästötilan niiksi ajoiksi, joina MFP ei ole käytössä, tai aktivoi ajastinkeskeytystoiminnon, kun viikkoajastintoiminto on käytössä.
- **Pysäytä** (**10**) pysäyttää kopioinnin ja poistaa tiedot muistista.
- **Käynnistä** (**11**) aktivoi kopioinnin tai skannauksen.
- **Tyhjennä** (**12**) mahdollistaa uuden kopioiden määrän asetuksen.
- **Sivulaskin** (**13**) tuo näkyviin laskurinäytön tai siirtää laitteen ohjelmointitiloihin, joissa voit asettaa erikoistoimintoja.
- ● **Palauta** (**14**) palauttaa MFP:n automaattisiin tila-asetuksiin tai pääkäyttäjän asetuksiin.
- ● **Työn muistiin käyttö** (**15**) tuo näkyviin näyttöjä, joista voit valita työn tallennukseen tai sen muistista hakuun liittyviä toimintoja.

#### <span id="page-9-0"></span>**Kosketusnäyttö**

**VARO** Älä aseta kosketusnäytön lasille suurta painoa, jotta se ei vahingoitu.

Kosketusnäyttö on LCD-näyttö, jossa näkyy vuorovaikutteisia näyttöjä ja josta työasetukset voi valita kosketuspainikkeiden avulla. Asetukset näkyvät korostettuina, kun kosketat niitä. Kosketusnäyttö on käytettävissä vasta, kun MFP on täysin lämmennyt.

Aloitusnäytöstä pääset asetuksiin VIIMEIST.LAITE, KAKSIPUOL., KONTRASTI, SKAALAUS, PAPERI ja LISÄASET.

VIIMEIST.LAITE -valikosta voit valita ASETUKSET, jotka ovat TULOSTELOKERO, SIDONTA, NIDONTA, TULOSTE ja TALLENNA. Voit myös valita NIDONTA ja LAJITTELU. NIDONTA ottaa nidontatoiminnon käyttöön tai pois käytöstä. LAJITTELU ottaa lajittelutoiminnon käyttöön tai pois käytöstä.

KAKSIPUOL.-valikosta voit valita kaksipuolisuusasetukset 1- tai 2-puolisia alkuperäisiä asiakirjoja ja tulostusta varten.

KONTRASTI-valikosta voit valita PAL. tai AUTOM.. Näillä asetuksilla voit vähentää tai lisätä kopion kontrastia.

SKAALAUS-valikosta voit valita AUTOM., ZOOMAUS tai MÄÄRITETYT. Tällä asetuksella voit pienentää tai suurentaa asiakirjaa. Voit valita esiasetetun zoomaussuhteen MÄÄRITETYT-toiminnolla tai säätää suhdetta käsin valitsemalla ZOOMAUS-toiminnon. AUTOM. palauttaa suhteen 1:1.

PAPERI-valikosta voit valita lokeron, jossa kopioinnissa käytettävä paperi on. Paperin koko on näkyvissä. Kuvakkeet ilmaisevat, miten paljon kussakin lokerossa on paperia jäljellä.

LISÄASET.-valikosta voit valita ALKUP., TULOSTE, KIERTO POIS tai TALLENNA. ALKU-PER.-toiminnolla voit määrittää, millainen kopioitava alkuperäinen asiakirja on (esimerkiksi sekakokoinen tai liuskoilla varustettu asiakirja). TULOSTE-toiminnolla voit valita kopion asetukset, kuten saatteen lisäyksen, kalvojen välilehdityksen, kuvan toiston tai leiman/ohjekaavaimen lisäyksen. Kun KIERTO POIS -asetus on valittuna ja näkyy korostettuna, alkuperäistä kuvaa automaattisesti 90 astetta kääntävä toiminto on poissa käytöstä. Kierron avulla alkuperäinen kuvaa saadaan kopioon kokonaan. Kun KIERTO POIS on valittuna, esimerkiksi vaakasuuntaista kuvaa ei kierretä ennen sen tulostamista pystysuuntaiselle kopioarkille. Jos haluat tulostaa vaakasuuntaisen asiakirjan pystysuuntaiselle paperille (tai pystysuuntaisen asiakirjan vaakasuuntaiselle paperille) kiertämällä kuvaa ensin, ota automaattitila käyttöön (KIERTO POIS ei näy korostettuna). TALLENNA-toiminnolla voit skannata asiakirjan ja tallentaa sen MFP:hen myöhempää tulostusta varten.

#### <span id="page-10-3"></span><span id="page-10-0"></span>**Virran kytkeminen MFP:hen ja virran katkaiseminen**

Kytke MFP:hen virta painamalla ensin päävirtakytkintä (2) ja sitten toissijaista virtakytkintä (1).

**VARO** Katkaise MFP:stä aina virta painamalla ensin toissijaista virtakytkintä (1) ja sitten päävirtakytkintä (2).

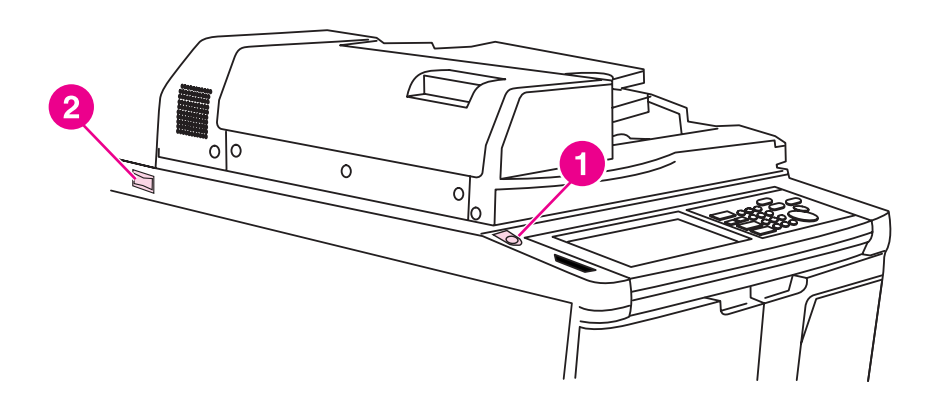

- **1 Toissijainen virtakytkin**
- **2 Päävirtakytkin**

#### <span id="page-10-2"></span><span id="page-10-1"></span>**Ohjetila**

Useimpiin toimintoihin on saatavissa ohje. Saat ohjeen näkyviin painamalla ohjauspaneelista **Ohje**.

**Ohje**-toiminnolla saat tietoja käytössä olevasta näyttötilasta ja tulostustöiden suorittamisesta.

Kun valitset **Ohje**-toiminnon, näyttöön tulee luettelo kaikista MFP:n toiminnoista. Kun kosketat jotain toimintoa, kyseiseen toimintoon liittyvä ohjenäyttö tulee näkyviin. Voit käyttää ohjetoimintoa seuraavasti:

- **1** Paina **Ohje**.
- **2** Tuo ohjetiedot näkyviin koskettamalla NIITTIEN SYÖTTÖ, REI'ITYS, VIIMEIST.LAITE, VÄRIAINE, PAPERIN TARKISTUS, Ohje-VALIKKO tai OHJEITA. Valitse haluamasi aihe.
- **3** Saat ohjeita toimintojen suorituksesta koskettamalla Ohje-VALIKKO näytön keskellä.
- **4** Koskettamalla Lopeta voit palata siihen näyttöön, joka oli näkyvissä, kun valitsit **Ohje**-toiminnon.

<span id="page-12-0"></span>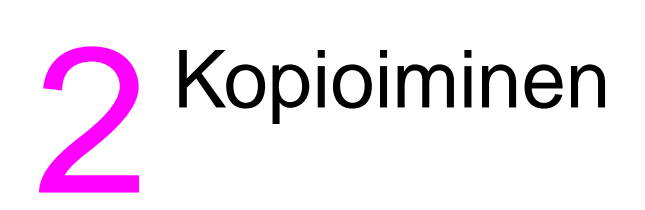

#### <span id="page-13-1"></span><span id="page-13-0"></span>**Skannauslasin käyttäminen**

Käytä skannauslasia, jos alkuperäiset asiakirjat eivät sovellu automaattisen asiakirjansyöttölaitteen kanssa käytettäviksi (jos esimerkiksi niiden koko ei ole yhteensopiva tai ne ovat taittuneita, nidottuja, repeytyneitä tai muutoin huonossa kunnossa).

Suurimmat skannauslasille sopivat koot ovat seuraavat:

- 280 x 432 mm:n arkki tai kirja
- 6,8 kg:n painoinen kirja
- 30 mm:n paksuinen kirja.

#### **Skannauslasin käyttäminen**

**1** Aseta alkuperäinen asiakirja kuvapuoli alaspäin skannauslasille vasempaan takakulmaan.

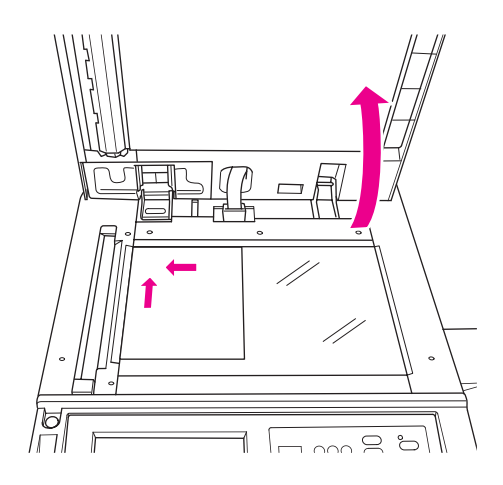

**2** Sulje asiakirjakansi, jotta alkuperäinen asiakirja ei pääse siirtymään skannauslasilla.

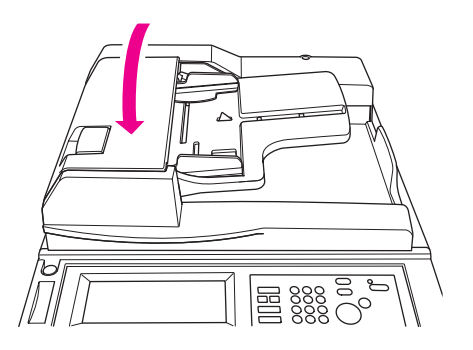

**3** Valitse haluamasi asetukset ja paina **Käynnistä**.

#### <span id="page-14-1"></span><span id="page-14-0"></span>**Automaattisen asiakirjansyöttölaitteen käyttäminen**

Automaattinen asiakirjansyöttölaite (ADF) syöttää enintään 100 siihen kuvapuoli ylöspäin asetettua alkuperäistä asiakirjaa. Automaattista asiakirjansyöttölaitetta saa käyttää vain nitomattomien, taittumattomien, sileiden ja tasaisten alkuperäisten asiakirjojen syötössä. Sopivat paperikoot on lueteltu kohdassa [Paperikoot](#page-40-1). Automaattisessa asiakirjansyöttölaitteessa voi käyttää seuraavia kokoja:

- A3 B4 5,5 x 8,5R+
- A4 B5 Letter
- A4R B5R LetterR
- A5 B6R Legal
- A5R 5,5 x 8,5 Tabloid/Ledger

Automaattista asiakirjansyöttölaitetta ei saa käyttää seuraavanlaisten alkuperäisten asiakirjojen syöttöön:

- käpristyneet, rypistyneet tai taittuneet asiakirjat
- asiakirjat, jotka on liitetty yhteen tai joista on leikattu osa pois
- kirjat
- kiiltävä paperi, piirtoheitinkalvot, esipainetut lomakkeet tai sellofaani
- taitetut, rei'itetyt tai nidotut alkuperäiset asiakirjat
- **•** hyvin ohuet tai paksut alkuperäiset asiakirjat (ohuen paperin paino on 49–57 g/m<sup>2</sup> ja paksun 90–200 g/m<sup>2</sup>).

#### **Automaattisen asiakirjansyöttölaitteen käyttäminen**

MFP määrittää oikean paperikoon automaattisessa asiakirjansyöttölaitteessa olevien paperinohjainten säätöjen perusteella.

- **1** Aseta alkuperäinen asiakirja kuvapuoli ylöspäin automaattiseen asiakirjansyöttölaitteeseen. Varmista, että automaattinen asiakirjansyöttölaite on täysin suljettu.
- **2** Säädä paperinohjaimet automaattisella asiakirjansyöttölaitteella syötettävän asiakirjan koon mukaan.

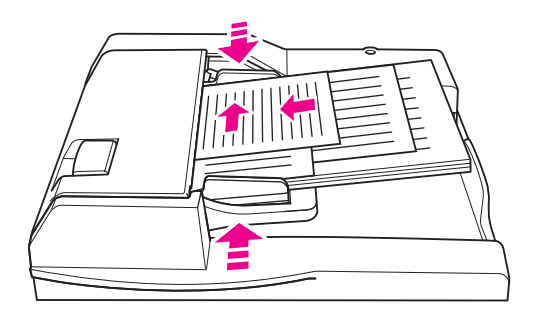

- **3** Anna haluamasi kopioiden määrä numeronäppäimistöllä.
- **4** Paina **Käynnistä**.

#### <span id="page-15-3"></span>**Automaattisen asiakirjansyöttölaitteen käyttäminen erikokoisten alkuperäisten asiakirjojen kanssa**

Useita paperikokoja sisältävät alkuperäiset asiakirjat voi kopioida automaattisesta asiakirjansyöttölaitteesta kahdessa eri automaattitilassa. PAPERI-valikon Autom.-toiminnolla voit kopioida alkuperäisen asiakirjan erikokoiset sivut vastaavan kokoisille papereille. SKAALAUS-valikon Autom. -toiminnolla voit kopioida alkuperäisen asiakirjan kaikki sivut itse valitsemasi kokoiselle paperille. Sopiva suurennussuhde valitaan automaattisesti.

- **1** Aseta alkuperäinen asiakirja kuvapuoli ylöspäin oikeassa järjestyksessä automaattiseen asiakirjansyöttölaitteeseen (ADF) tasattuna lokeron vasempaan takakulmaan. Syötä A4-arkkia (210 x 297 mm) pienemmät arkit lyhyt reuna edellä.
- **2** Säädä paperinohjaimet alkuperäisen asiakirjan suurimman sivun mukaan.
- **3** Paina **Käynnistä**.

#### <span id="page-15-0"></span>**Paperikoon valitseminen**

#### <span id="page-15-4"></span><span id="page-15-1"></span>**Suunta**

SKAALAUS- tai PAPERI-valikon Autom.-toiminnolla voit kopioida alkuperäiset asiakirjat paperille, joka syötetään kopiokoneeseen eri tavalla kuin alkuperäinen. Jos alkuperäinen asiakirja esimerkiksi syötetään automaattiseen asiankirjansyöttölaitteeseen lyhyt reuna edellä ja ainoa ladattuna oleva paperi on samankokoista, MFP kääntää kuvan automaattisesti niin, että kopio tulostuu oikein.

SKAALAUS-valikon Autom.-toiminto kiertää kuvaa sekä pienentää tai suurentaa alkuperäistä kuvaa niin, että se sopii valitulle paperille.

PAPERI-valikon Autom.-toiminto ainoastaan kiertää kuvaa ja valitsee alkuperäistä vastaavan paperikoon.

#### **Automaattisen kierron poistaminen käytöstä**

Automaattisen kierron oletusasetus on, että se on käytössä (KIERTO POIS näkyy korostettuna). Voit poistaa automaattisen kierron käytöstä koskettamalla KIERTO POIS kosketusnäytössä.

#### <span id="page-15-5"></span><span id="page-15-2"></span>**Pienentäminen ja suurentaminen**

Zoomauksen avulla voit pienentää tai suurentaa kopioitavaa alkuperäistä kuvaa 1 prosentin askelin.

- **1** Kosketa kosketusnäytössä ZOOMAUS.
- **2** Aseta haluamasi mittasuhteet avattavan valikon numeroilla tai nuolipainikkeilla.
- **3** Kosketa OK.
- **4** Aseta alkuperäinen asiakirja automaattiseen asiakirjansyöttölaitteeseen tai skannauslasille.
- **5** Paina **Käynnistä**.

#### <span id="page-15-6"></span>**Pysty-/vaakasuuntainen zoomaus (poista)**

Pysty- ja vaakasuuntaisen zoomauksen avulla voit pienentää tai suurentaa pysty- ja vaakasuuntaisia mittoja.

- **1** Kosketa kosketusnäytössä ZOOMAUS.
- **2** Kosketa Pystys., jos haluat valita pystysuuntaisen mittasuhteen, tai Vaakas. jos haluat valita vaakasuuntaisen mittasuhteen.
- **3** Aseta haluamasi mittasuhteet avattavan valikon numeroilla tai nuolipainikkeilla.
- **4** Kosketa OK.
- Valitse haluamasi kopion koko.
- Aseta alkuperäinen asiakirja automaattiseen asiakirjansyöttölaitteeseen tai skannauslasille.
- Paina **Käynnistä**.

#### <span id="page-16-4"></span><span id="page-16-0"></span>**Kaksipuolinen kopiointi**

Käytä kaksipuolista kopiointia, jos haluat tehdä kaksipuolisen kopion monisivuisesta yksi- tai kaksipuolisesta alkuperäisestä asiakirjasta.

#### **Kaksipuolinen kopiointi**

- Jos alkuperäinen asiakirja on yksipuolinen ja haluat käyttää kaksipuolista kopiointia, kosketa  $1 \triangleright 2$ . Jos alkuperäinen asiakirja on kaksipuolinen ja haluat käyttää kaksipuolista kopiointia, kosketa  $2 \triangleright 2$ .
- Aseta alkuperäinen asiakirja automaattiseen asiakirjansyöttölaitteeseen tai skannauslasille.
- Paina **Käynnistä**.

#### <span id="page-16-1"></span>**Valinnaisen viimeistelylaitteen toimintojen käyttäminen**

#### <span id="page-16-6"></span><span id="page-16-2"></span>**Nidonta**

Nidontatoiminnolla voit tehdä nidottuja kopioita. Voit valita yhden kulman tai yhden reunan nidonnan. Tuetut paperikoot on lueteltu kohdassa [Viimeistelytoiminnon tukemat paperikoot.](#page-18-0)

- Kosketa ASETUKSET.
- Valitse NIDONTA-valikosta haluamasi niitin paikka ja (tarvittaessa) sidontatila.
- Kosketa OK.
- Kosketa ALKUPER.
- Valitse haluamasi alkuperäisen asiakirjan suunta ja kosketa OK.
- Valitse muut haluamasi kopiointitoiminnot ja kopioiden määrä.
- Aseta alkuperäinen asiakirja automaattiseen asiakirjansyöttölaitteeseen.
- Paina **Käynnistä**.

#### <span id="page-16-5"></span><span id="page-16-3"></span>**Rei'itys**

Tuetut paperikoot on lueteltu kohdassa [Viimeistelytoiminnon tukemat paperikoot.](#page-18-0)

**Huomautus** Älä rei'itä erikoispaperia (kuten tarra-arkkeja, välilehtiarkkeja tai kalvoja).

- Kosketa ASETUKSET.
- Kosketa REI'ITYS.
- Valitse haluamasi rei'ityskohta.
- Kosketa OK.
- Kosketa ALKUPER.
- Valitse haluamasi alkuperäisen asiakirjan suunta ja kosketa OK.
- Valitse muut haluamasi kopiointitoiminnot ja kopioiden määrä.
- Aseta alkuperäinen asiakirja automaattiseen asiakirjansyöttölaitteeseen.
- Paina **Käynnistä**.

#### <span id="page-17-4"></span><span id="page-17-0"></span>**Taitto keskeltä**

Voit taittaa enintään kolme arkkia käyttämättä nidontatoimintoa. Tuetut paperikoot on lueteltu kohdassa [Viimeistelytoiminnon tukemat paperikoot.](#page-18-0)

- Sulje asiakirjakansi varmasti ja poista aiemmat asetukset painamalla **Palauta**.
- Kosketa ASETUKSET.
- Kosketa TAITTO.
- Kosketa OK.
- Valitse muut haluamasi kopiointitoiminnot ja kopioiden määrä.
- Aseta alkuperäinen asiakirja automaattiseen asiakirjansyöttölaitteeseen.
- Paina **Käynnistä**.

#### **Taitto kolmeen osaan**

Tämä viimeistelylaitteen toiminto on kätevä esitteiden ja kirjeiden luonnissa, ja sitä voi käyttää A4- ja Letter-kokoisen paperin taitossa. Toiminto taittaa paperin kolme kertaa. Tuetut paperikoot on lueteltu kohdassa [Viimeistelytoiminnon tukemat paperikoot.](#page-18-0)

- Kosketa ASETUKSET.
- Kosketa KOLMINK. TAITTO.
- Kosketa OK.
- Valitse muut haluamasi kopiointitoiminnot ja kopioiden määrä.
- Aseta alkuperäinen asiakirja automaattiseen asiakirjansyöttölaitteeseen.
- Paina **Käynnistä**.

#### <span id="page-17-3"></span><span id="page-17-1"></span>**Saatteiden lisääminen**

Valinnaisen saatteen lisäysyksikön tukemat paperikoot on lueteltu kohdassa Viimeistelytoiminnon [tukemat paperikoot.](#page-18-0)

- Sulje asiakirjakansi varmasti ja poista aiemmat asetukset painamalla **Palauta**.
- Kosketa ASETUKSET.
- Kosketa KANSILEHTI.
- Valitse haluamasi etu- ja takakannen asetus. Valitse lokero, jota haluat käyttää kullekin kannelle.
- Kosketa OK kahdesti.
- Valitse muut haluamasi kopiointitoiminnot ja kopioiden määrä.
- Aseta kansilehdet saatteen lisäysyksikön lokeroihin.
- Aseta alkuperäinen asiakirja automaattiseen asiakirjansyöttölaitteeseen.
- Paina **Käynnistä**.

#### <span id="page-17-5"></span><span id="page-17-2"></span>**Kirjasten luominen**

- Sulje asiakirjakansi varmasti ja poista aiemmat asetukset painamalla **Palauta**.
- Kosketa ASETUKSET.
- Kosketa Nidonta ja taitto.
- Kosketa OK.
- Jos haluat lisätä saatteen, kosketa KANSILEHTI ja kosketa sitten Kirjanen. Valitse haluamasi asetukset.
- **6** Valitse muut haluamasi kopiointitoiminnot ja kopioiden määrä.
- **7** Aseta alkuperäinen asiakirja automaattiseen asiakirjansyöttölaitteeseen.
- **8** Paina **Käynnistä**.

#### <span id="page-18-1"></span><span id="page-18-0"></span>**Viimeistelytoiminnon tukemat paperikoot**

Seuraavassa taulukossa ovat vakiopaperikoot, joita voi käyttää nidonnassa, rei'ityksessä, keskitaitossa, kolminkertaisessa taitossa ja saatteiden lisäyksessä.

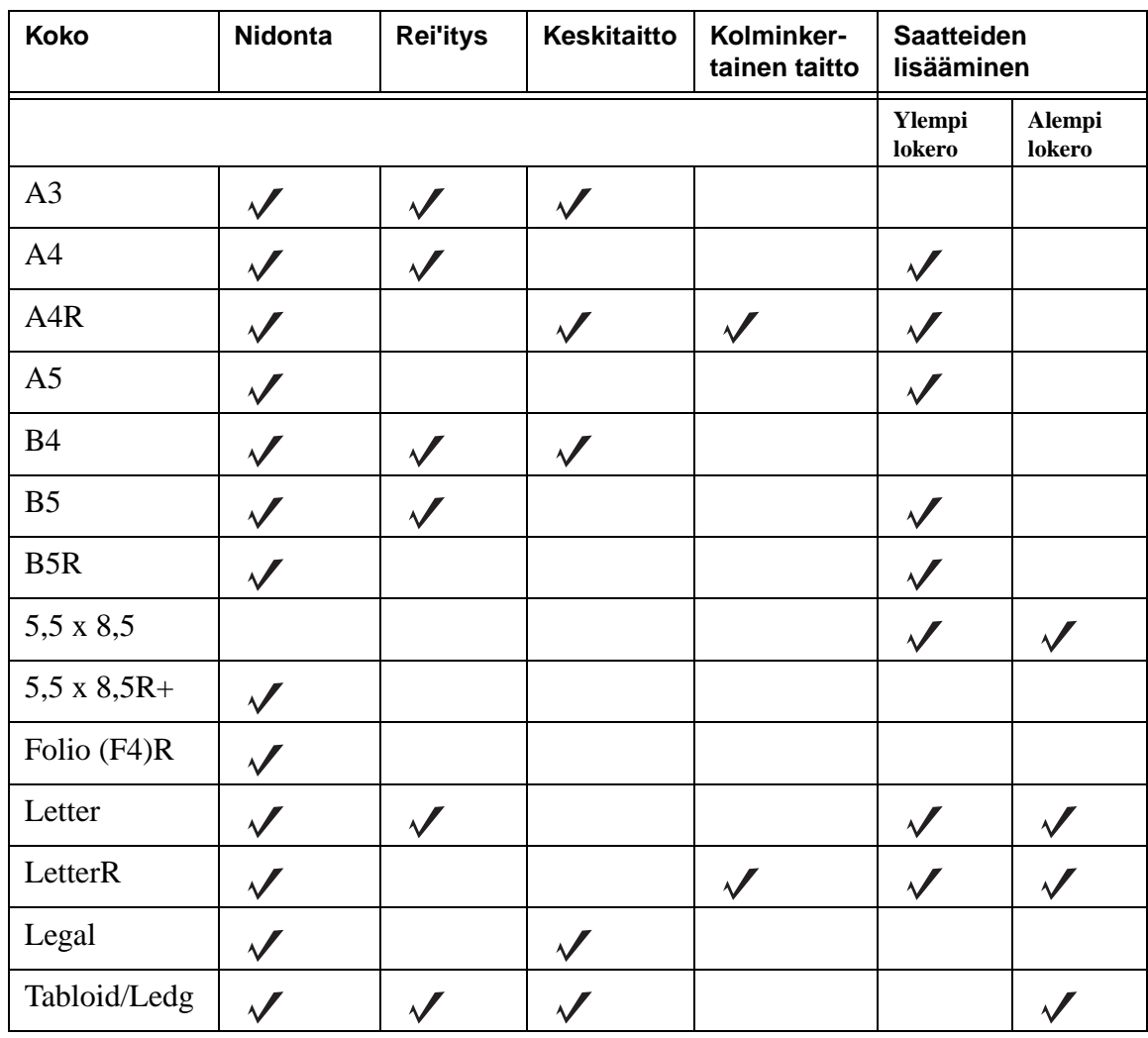

**Huomautus** Jotkin leveät paperikoot ovat tuettuja. Lisätietoja on Pääkäyttäjän oppaassa.

<span id="page-20-0"></span>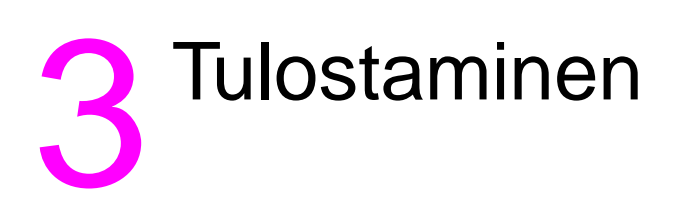

#### <span id="page-21-2"></span><span id="page-21-0"></span>**Tulostusnäytön käyttäminen**

Voit säilyttää MFP:ssä siihen tietokoneesta lähettämäsi työt. Voit palata näihin töihin myöhemmin seuraavasti:

- **1** Paina **tilanvalintanäppäintä** kahdesti.
- **2** Valitse sen tallennetun työn nimi, jonka haluat tulostaa.
- **3** Paina **Käynnistä**.

#### <span id="page-21-1"></span>**Asetussivun käyttäminen**

Voit käyttää asetussivua seuraavasti:

- **1** Paina **tilanvalintanäppäintä** kahdesti.
- **2** Kosketa TIEDOT.
- **3** Kosketa ASETUSSIVU.
- **4** Paina **Käynnistä**.

<span id="page-22-0"></span>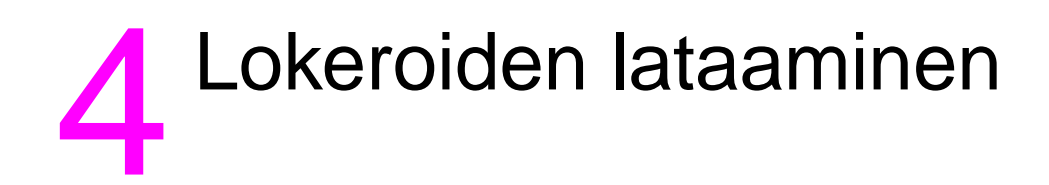

#### <span id="page-23-3"></span><span id="page-23-0"></span>**Lokero 1**

Lokeroon 1 mahtuu enintään 100 arkkia 75 g/m $^2$ :n painoista paperia. Paperikoon pitää olla välillä 100 x 148 mm - 314 x 459 mm. Tuetut paperikoot on lueteltu kohdassa [Lokerojen tuetut paperikoot.](#page-29-0)

#### <span id="page-23-1"></span>**Paperin lataaminen**

**Huomautus** Lataa piirtoheitinkalvot yksi kerrallaan.

**1** Avaa lokero 1. Lokero 1 on MFP:n oikealla puolella.

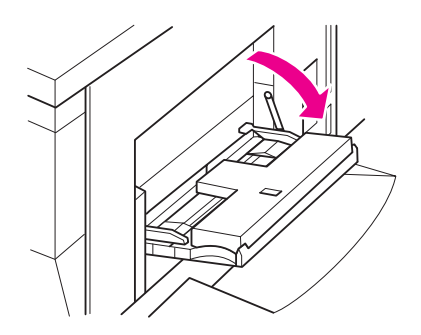

- **2** Avaa lokeron jatkoalusta.
- **3** Aseta lokeroon paperia ja säädä paperinohjaimet paperin koon mukaan oikein.

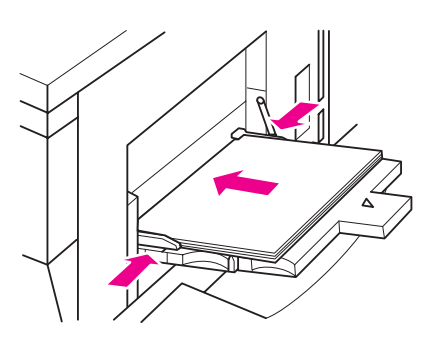

#### <span id="page-23-2"></span>**Välilehtiarkkien lataaminen**

Ylin arkki asetetaan kuvapuoli alaspäin ja on valmiin sarjan ensimmäinen välilehtiarkki. Muut välilehtiarkit seuraavat järjestyksessä.

**1** Avaa lokero 1 ja avaa jatkoalusta.

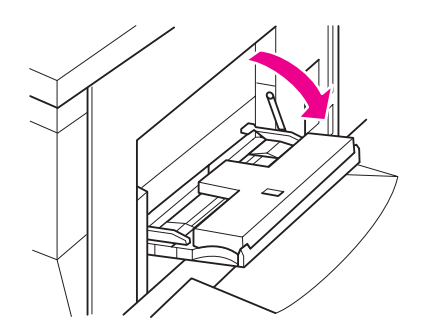

**2** Lataa välilehtiarkit niin, että arkkien kielekkeet ovat lokeron takaosassa oikealla. Välilehden kielekkeen leveys saa olla enintään 12,5 mm.

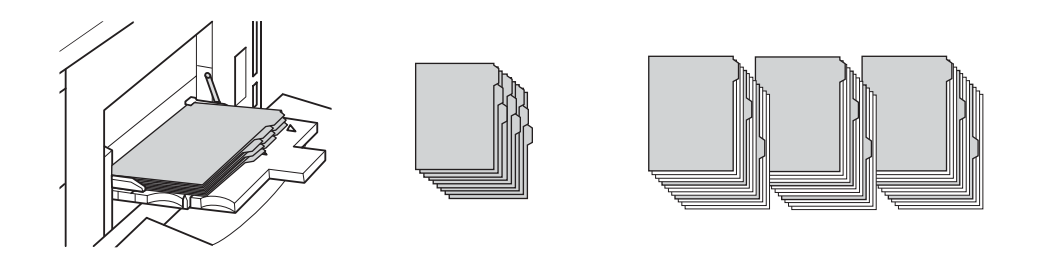

#### <span id="page-24-2"></span><span id="page-24-0"></span>**Lokerot 2 ja 3**

Lokeroihin 2 ja 3 mahtuu enintään 500 arkkia 75 g/m $^2$ :n painoista paperia. Paperikoon pitää olla välillä 210 x 140 mm - 314 x 459 mm. Tuetut paperikoot on lueteltu kohdassa Lokerojen tuetut [paperikoot](#page-29-0).

#### <span id="page-24-1"></span>**Paperin lataaminen**

**Huomautus** Kun paperityyppi näkyy kosketusnäytön lokeroilmaisimessa, lataa määritetty paperi.

**1** Vedä lokero 2 tai 3 ulos ja avaa paperinsyöttörulla.

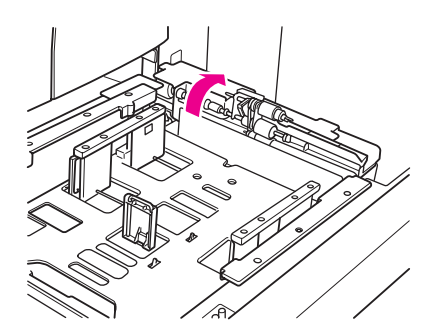

**2** Aseta lokeroon paperia ja säädä tarvittaessa sivuohjain paperin koon mukaan.

- **Huomautus** Paperipinon yläreuna ei saa ylittää leveää punaista viivaa.
	- **3** Siirrä takaosan paperinohjaimen vihreä vipu paperin reunaan.

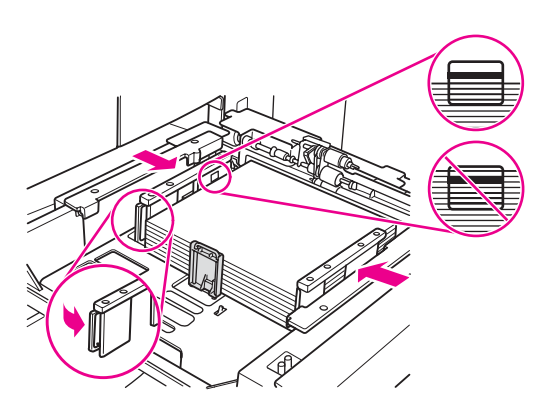

- **4** Sulje paperinsyöttörulla.
- **5** Sulje lokero.

#### <span id="page-25-0"></span>**Välilehtiarkkien lataaminen**

Ylin arkki asetetaan kuvapuoli alaspäin ja on valmiin sarjan ensimmäinen välilehtiarkki. Muut välilehtiarkit seuraavat järjestyksessä.

**1** Lataa välilehtiarkit niin, että arkkien kielekkeet ovat lokeron takaosassa vasemmalla. Välilehden kielekkeen leveys saa olla enintään 12,5 mm.

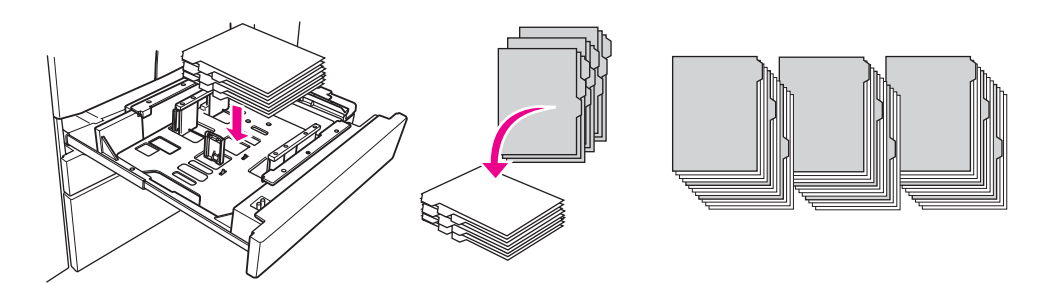

**2** Valitse Pääkäyttäjätilassa paperikooksi VÄLILEHTIARKKI.

#### <span id="page-26-2"></span><span id="page-26-0"></span>**Lokero 4**

Lokeroon 4 mahtuu enintään 1 500 arkkia 75 g/m $^2$ :n painoista paperia. Paperikoon pitää olla välillä 210 x 140 mm - 314 x 459 mm. Tuetut paperikoot on lueteltu kohdassa [Lokerojen tuetut paperikoot.](#page-29-0)

#### <span id="page-26-1"></span>**Paperin lataaminen**

**Huomautus** Kun paperityyppi näkyy kosketusnäytön lokeroilmaisimessa, lataa määritetty paperi.

**1** Vedä lokero 4 ulos ja avaa paperinsyöttörulla.

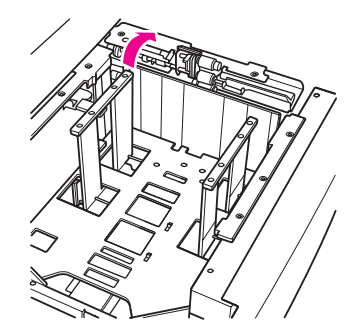

**2** Aseta lokeroon paperia.

**Huomautus** Paperipinon yläreuna ei saa ylittää leveää punaista viivaa.

**3** Siirrä takaosan paperinohjaimen vihreä vipu paperin reunaan.

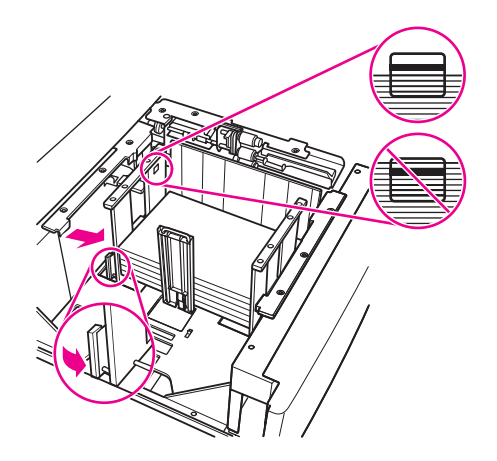

**Huomautus** Älä siirrä etu- ja takaosan paperinohjaimia vihreää vipua käyttämättä.

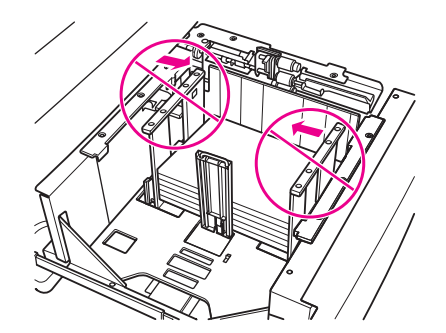

- **4** Sulje paperinsyöttörulla ja säädä tarvittaessa sivuohjain paperin koon mukaan.
- **5** Sulje lokero.

#### <span id="page-27-0"></span>**Välilehtiarkkien lataaminen**

Katso [Välilehtiarkkien lataaminen](#page-25-0) kohdassa [Lokerot 2 ja 3.](#page-24-0)

#### <span id="page-27-3"></span><span id="page-27-1"></span>**Valinnainen lokero 5**

Lokeroon 5 mahtuu enintään 4 000 arkkia 75 g/m $^2$ :n painoista paperia. Tähän MFP:hen on saatavissa seuraavat kaksi lokeron 5 versiota:

- hp 4000 sheet high capacity input (A4/Letter): Tämän valinnaisen lokeron paperikoon asetukseksi määritetään asennuksen aikana A4 tai Letter.
- hp 4000 sheet high capacity input (A3/Ledger): Tämän valinnaisen lokeron paperikoon asetukseksi määritetään asennuksen aikana A3 tai Ledger.

**Huomautus** A4/Letter-version paperikoon asetukseksi määritetään asennuksen aikana A4 tai Letter, ja A3/Ledger-version paperikoon asetukseksi määritetään asennuksen aikana A3 tai Ledger. Jos haluat määrittää lokeroa 5 varten jonkin muun paperikoon, ota yhteys palveluntarjoajaasi.

Tuetut paperikoot on lueteltu kohdassa [Lokerojen tuetut paperikoot](#page-29-0).

#### <span id="page-27-2"></span>**Paperin lataaminen**

- **Huomautus** Kun paperityyppi näkyy kosketusnäytön lokeroilmaisimessa, lataa määritetty paperi.
	- **1** Avaa lokeron 5 yläluukku.
	- **2** Laske pohjalevyä painamalla paperinlatauspainiketta.

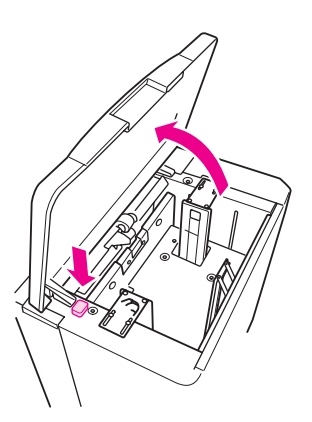

**Huomautus** Paperipinon yläreuna ei saa ylittää punaista viivaa.

**3** Aseta lokeroon paperia.

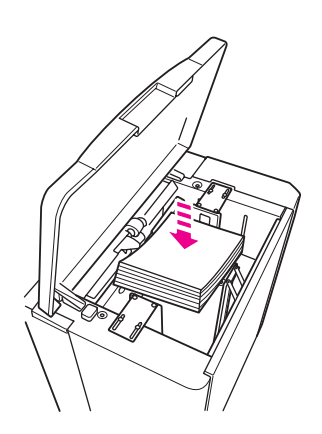

**4** Sulje yläluukku.

#### <span id="page-28-0"></span>**Välilehtiarkkien lataaminen**

Ylin arkki asetetaan kuvapuoli alaspäin ja on valmiin sarjan ensimmäinen välilehtiarkki. Muut välilehtiarkit seuraavat järjestyksessä.

**1** Lataa välilehtiarkit niin, että arkkien kielekkeet ovat lokeron takaosassa oikealla. Välilehden kielekkeen leveys saa olla enintään 12,5 mm.

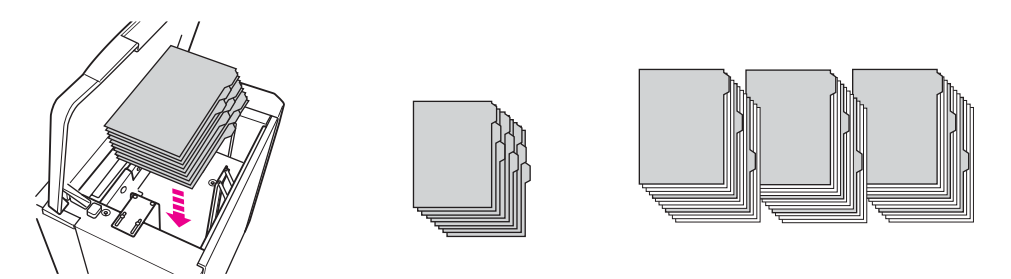

**2** Valitse Pääkäyttäjätilassa paperikooksi VÄLILEHTI.

#### <span id="page-29-1"></span><span id="page-29-0"></span>**Lokerojen tuetut paperikoot**

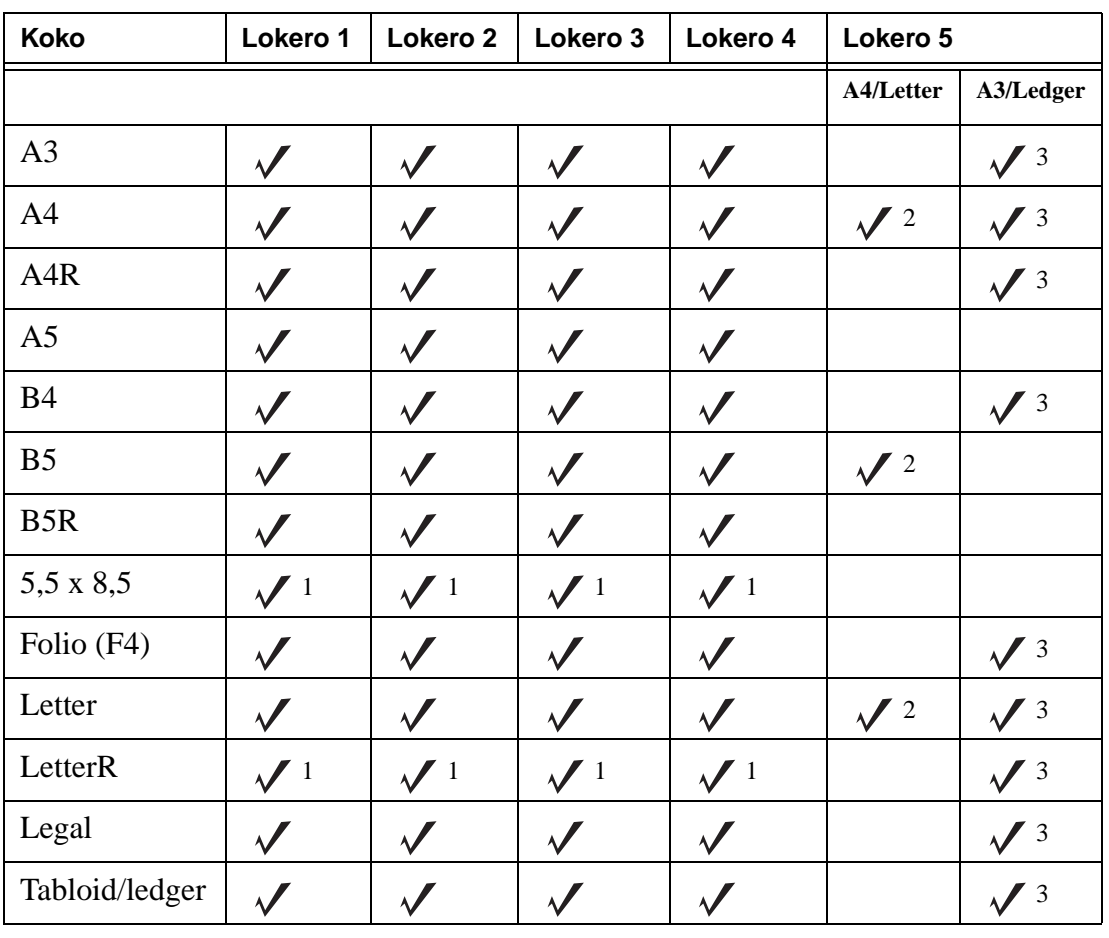

Seuraavassa taulukossa ovat kunkin lokeron vakiopaperikoot.

 $1$  Vaatii Pääkäyttäjätilassa erikoiskokoasetuksen. Lisätietoja on *Pääkäyttäjän oppaassa*.

 $^2$  Lokeron 5 paperikoon asetukseksi määritetään asennuksen aikana A4 tai Letter. Muut paperikoot vaativat muutoksia lokeroon. Ota yhteyttä palveluntarjoajaasi.

 $3$  Lokeron 5 paperikoon asetukseksi määritetään asennuksen aikana A3 tai Ledger. Muut paperikoot vaativat muutoksia lokeroon. Ota yhteyttä palveluntarjoajaasi.

**Huomautus** Jotkin leveät paperikoot ovat tuettuja. Lisätietoja on Pääkäyttäjän oppaassa.

# <span id="page-30-0"></span>5 Väriaineen lisääminen

### <span id="page-31-1"></span><span id="page-31-0"></span>**Väriaineen lisääminen**

Väriaineen voi vaihtaa MFP:n ollessa käytössä.

- **VAARA!** Jos väriainetta pääsee iholle tai vaatteisiin, pese ne kylmässä vedessä. Kuuma vesi kiinnittää väriaineen.
	- **1** Avaa väriainelokeron luukku.

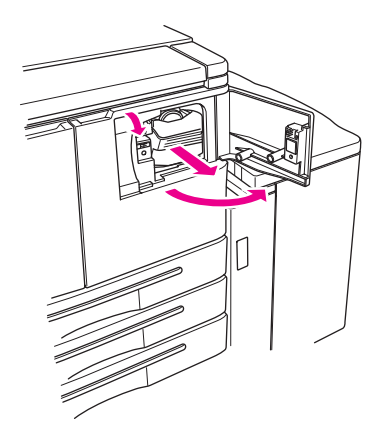

- **2** Vedä väriaineyksikköä itseäsi kohti.
- **3** Poista tyhjä väriainepullo.

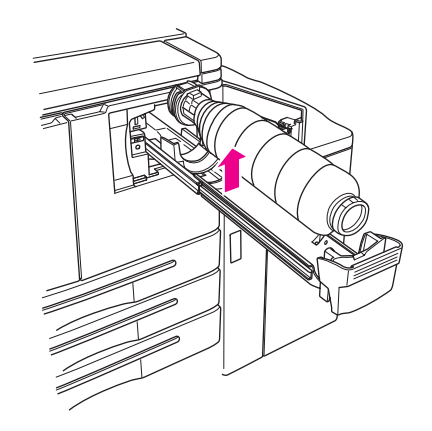

**4** Pidä uutta väriainepulloa pystysuorassa asennossa ja ravista sitä kevyesti pystysuuntaisesti.

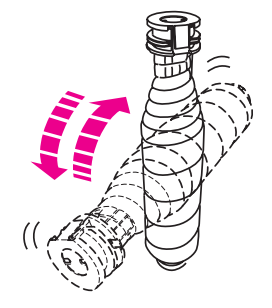

Poista väriainepullon korkki.

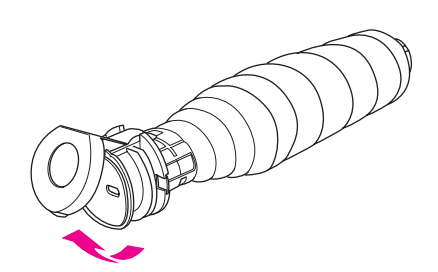

 Aseta pullo vaakasuoraan asentoon ja kohdista väriainepullossa olevat renkaat väriaineyksikön uriin.

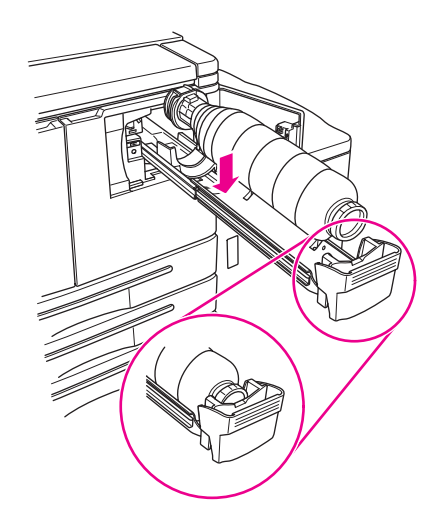

Paina väriaineyksikköä sisään päin ja sulje väriainelokeron luukku.

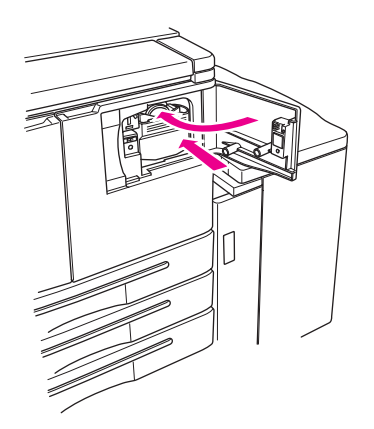

Kierrätä tai hävitä tyhjä väriainepullo paikallisten määräysten mukaisesti.

# <span id="page-34-0"></span>6 Rei'itysjätekotelon tyhjentäminen

### <span id="page-35-1"></span><span id="page-35-0"></span>**Rei'itysjätekotelon tyhjentäminen**

Jos valinnainen rei'ityssarja on asennettu ja se on tyhjennettävä, kosketusnäyttöön tulee ilmoitus.

**1** Avaa viimeistelylaitteen luukku ja irrota rei'itysjätekotelo.

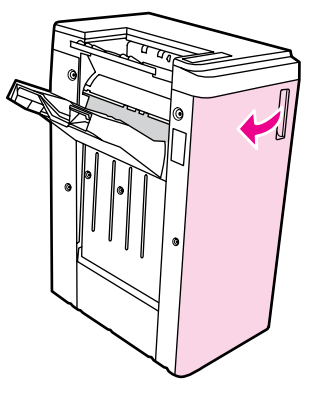

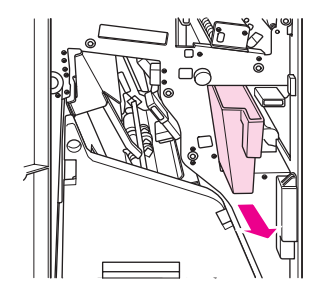

**2** Tyhjennä rei'itysjätekotelo.

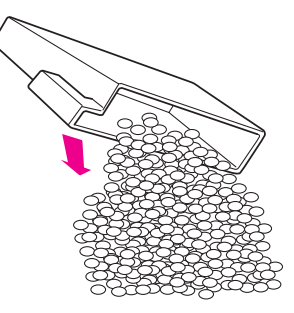

**3** Palauta rei'itysjätekotelo paikalleen ja sulje viimeistelylaitteen luukku.

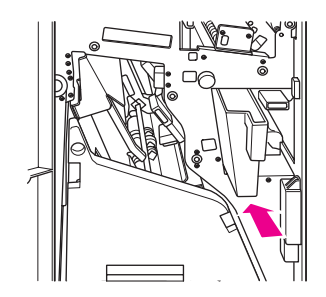

## <span id="page-36-0"></span>7 Paperitukosten poistaminen

#### <span id="page-37-1"></span><span id="page-37-0"></span>**Paperitukosten poistaminen**

**VAARA!** Noudata seuraavia ohjeita, jotta vältät vammautumisen:

- Automaattisen kääntöyksikön (ADU) takaosassa oikealla on suuri jännite. Älä kosketa tätä aluetta, kun MFP:hen on kytketty virta.
- Kiinnitin on erittäin kuuma. Älä kosketa kiinnitintä, kun vedät kääntöyksikköä tai poistat paperitukoksia.
- Automaattinen kääntöyksikkö on painava. Vedä se ulos varovasti.
- Älä aseta kättäsi MFP:n rungon ja automaattisen kääntöyksikön väliin.
- Älä aseta kättäsi valinnaisessa viimeistelylaitteessa olevan kirjasen vastaanottolokeron sisään, kun poistat kirjasia. Lokerossa oleva rulla voi vahingoittaa kättäsi.
- 

**VARO** Varmista paperitukoksia poistaessasi, että poistat kaikki juuttuneiden paperien palaset MFP:stä. Älä kosketa rumpua äläkä naarmuta sitä. Pidä kaikki metalliset ja magneettiset esineet, kuten kellot ja korut, poissa rummun läheisyydestä.

> Jos paperinsyötössä ilmenee vika, MFP lopettaa kopioinnin tai tulostuksen ja näyttöön tulee paperitukoksesta ilmoittava koodi. Vilkkuva koodi ilmaisee alueen, josta tukos on poistettava ensin. Saat ohjenäytön tiedot näkyviin koskettamalla selityskuvaa, kun paperin syöttöviasta ilmoittava koodi näkyy näytössä. Poista paperi kaikista koodin osoittamista paikoista, kunnes kaikki tukokset on poistettu. Seuraavassa kuvassa on esimerkki paperitukosnäytöstä.

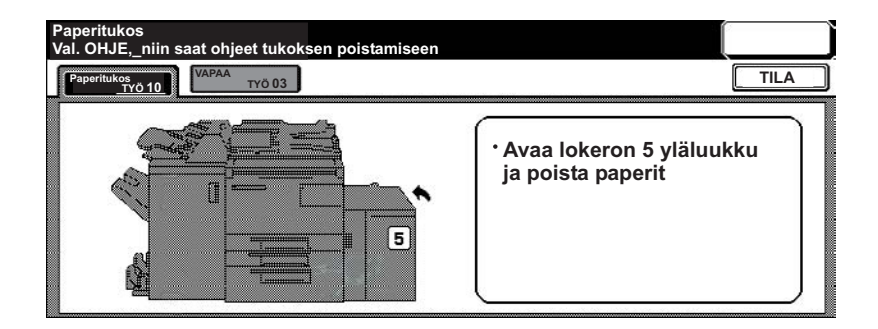

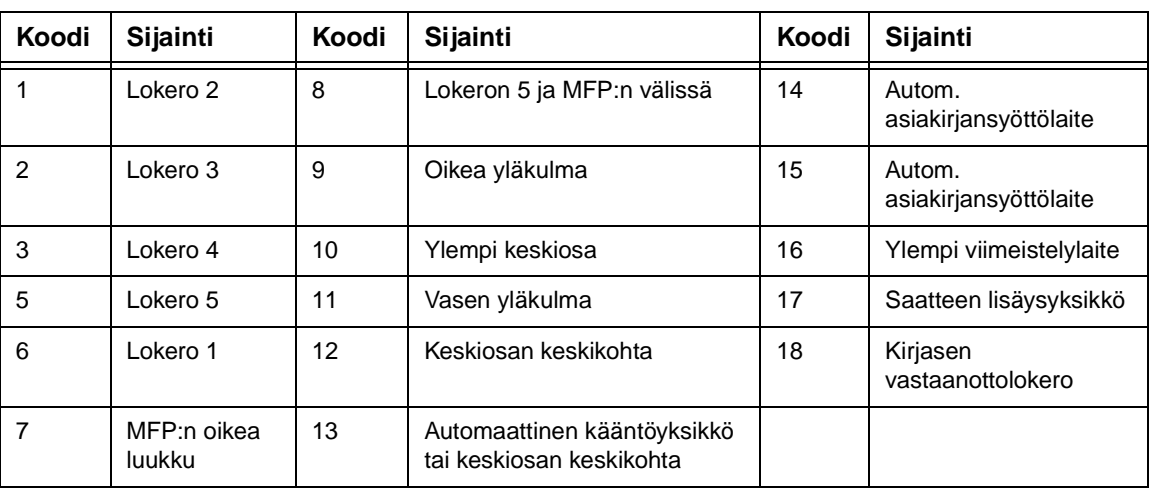

#### <span id="page-38-0"></span>**Paperitukoskoodit**

<span id="page-40-1"></span><span id="page-40-0"></span>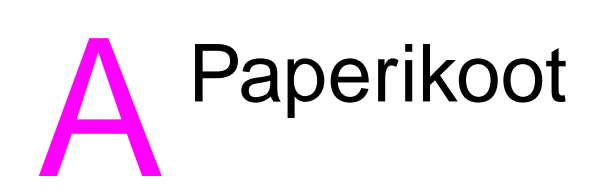

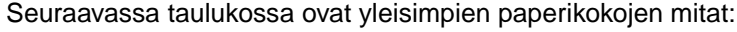

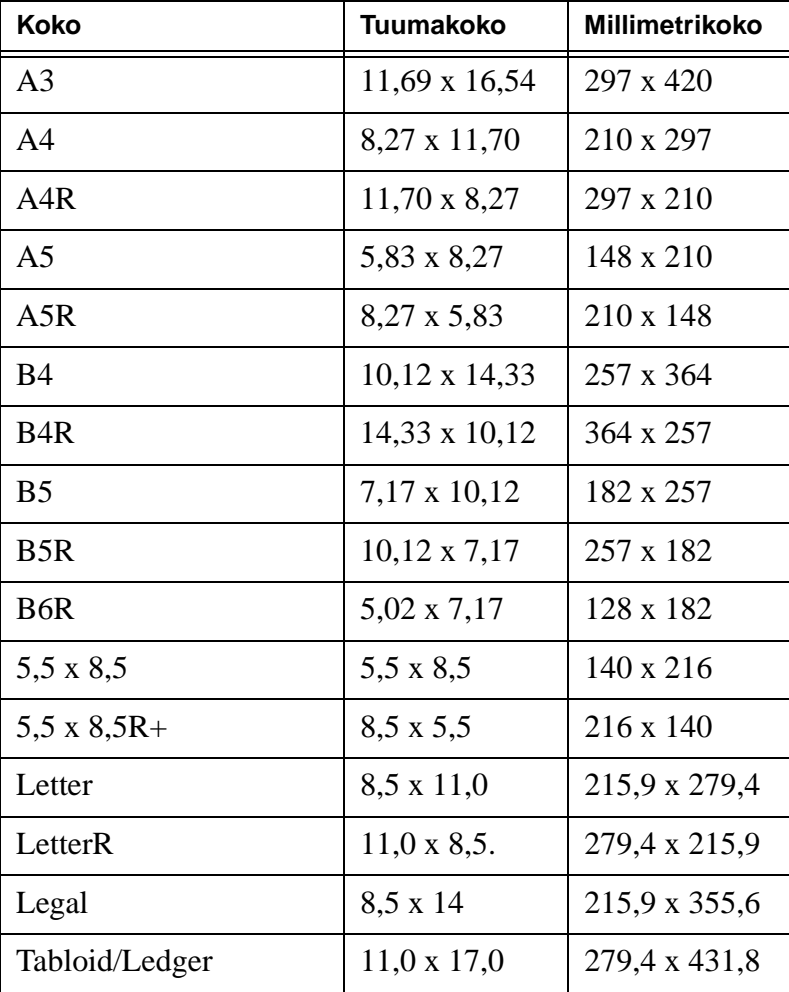

## <span id="page-42-0"></span> $\blacksquare$ Tietoja takuusta ja säännöksistä

#### <span id="page-42-1"></span>**Hewlett-Packardin rajoitettu takuusopimus**

- **1** HP ei myönnä asiakkaalle mitään tätä MFP:tä koskevaa tuotetakuuta. Asiakas saa kuitenkin tietoja huoltosopimuksesta ottamalla yhteyden valtuutettuun HP-jälleenmyyjään. Tarviketakuu on kuvattu seuraavassa.
- **2** HP:n tuotteet voivat sisältää täysin kunnostettuja osia, jotka suorituskyvyltään vastaavat uusia tai joita on voitu käyttää satunnaisesti.
- **3** PAIKALLISTEN LAKIEN SALLIMISSA RAJOISSA EDELLÄ (MAHDOLLISESTI) MAINITUT TAKUUT OVAT YKSINOMAISIA. HP EI ANNA MITÄÄN MUITA KIRJALLISIA TAI SUULLISIA ILMAISTUJA TAI OLETETTUJA TAKUITA TAI EHTOJA. HP ERITYISESTI TORJUU PÄTEMÄTTÖMINÄ OLETETUT TAKUUT TAI EHDOT MYYNTIKELPOISUUDESTA, TYYDYT-TÄVÄSTÄ LAADUSTA JA SOPIVUUDESTA JOHONKIN TIETTYYN TARKOITUKSEEN. Eräät maat/alueet, osavaltiot tai provinssit eivät salli oletetun takuun kestoajan rajoitusta, joten yllä mainittu rajoitus ei ehkä koske sinua. Tämä takuu antaa sinulle tiettyjä laillisia oikeuksia, ja sinulla saattaa olla muita oikeuksia, jotka vaihtelevat maasta/alueesta maahan/alueeseen, valtiosta valtioon tai provinssista provinssiin.
- **4** PAIKALLISEN LAIN RAJOISSA TÄSSÄ TAKUUSSA LUETELLUT KORVAUKSET OVAT ASIAKKAAN AINOAT KORVAUKSET. YLLÄ MAINITTUA LUKUUN OTTAMATTA HP TAI SEN TOIMITTAJAT EIVÄT OLE VASTUUSSA MISSÄÄN TAPAUKSESSA DATAN MENETYKSESTÄ TAI VÄLITTÖMISTÄ, ERITYISISTÄ, SATUNNAISISTA, SEURAUKSELLISISTA (MUKAAN LUKIEN MENETETYT LIIKEVOITOT JA DATA) TAI MUISTA VAHINGOISTA, JOTKA PERUS-TUVAT SOPIMUKSEEN, RIKKOMUKSEEN TAI MUUHUN SEIKKAAN. Eräät maat/alueet, osavaltiot tai provinssit eivät salli satunnaisten tai seurauksellisten vahinkojen poissulkua tai rajoitusta, joten yllä mainittu rajoitus tai poissulku ei ehkä koske sinua.
- **5** LAIN SALLIMIA TAPAUKSIA LUKUUN OTTAMATTA TÄMÄN TAKUUILMOITUKSEN EHDOT EIVÄT SULJE POIS, RAJOITA TAI MUUTA MUUALLA SÄÄDETTYJÄ LAILLISIA OIKEUKSIA, JOTKA KOSKEVAT HP:N TUOTTEIDEN MYYNTIÄ VÄHITTÄISASIAKKAILLE, VAAN NE OVAT NIIDEN LISÄNÄ.

### **Hakemisto**

#### **A**

ADF [9](#page-14-1) alustalasi [8](#page-13-1) automaattinen asiakirjansyöttölaite [9](#page-14-1)

#### **E**

erikokoiset alkuperäiset asiakirja[t 10](#page-15-3) esitteen taittaminen 12

#### **J**

juuttunut paperi [32](#page-37-1)

#### **K**

kaksipuolinen kopiointi [11](#page-16-4) kaksipuolinen tulostus [11](#page-16-4) kaksireikäine[n 11](#page-16-5) kansilehtien lisäämine[n 12](#page-17-3) keskitaito[s 12](#page-17-4) kirjasen taittaminen [12](#page-17-4) kirjasten luomine[n 12](#page-17-5) kirjeen taittaminen 12 kolmireikäine[n 11](#page-16-5) koodit, paperituko[s 33](#page-38-0)

#### **L**

lokero [1 18](#page-23-3) lokero [2 19](#page-24-2) lokero [3 19](#page-24-2) lokero [4 21](#page-26-2) lokero [5 22](#page-27-3) lokerojen lataaminen paperikoot [24](#page-29-1) lokerojen täyttäminen paperikoot [24](#page-29-1) lokeron 1 lataamine[n 18](#page-23-3) lokeron 1 täyttäminen [18](#page-23-3) lokeron 2 lataamine[n 19](#page-24-2) lokeron 2 täyttäminen [19](#page-24-2) lokeron 3 lataamine[n 19](#page-24-2) lokeron 3 täyttäminen [19](#page-24-2) lokeron 4 lataamine[n 21](#page-26-2) lokeron 4 täyttäminen [21](#page-26-2) lokeron 5 lataamine[n 22](#page-27-3) lokeron 5 täyttäminen [22](#page-27-3) lokerot tuetut paperikoo[t 24](#page-29-1) luominen, kirjaset [12](#page-17-5)

#### **M**

mitat paperikoo[t 35](#page-40-1)

#### **N**

nidont[a 11](#page-16-6) paperikoo[t 13](#page-18-1) niitt[i 11](#page-16-6)

#### **O**

ohjauspaneel[i 3](#page-8-1) ohj[e 5](#page-10-2) ohjetil[a 5](#page-10-2) orientatio[n 10](#page-15-4) Osanumero [ii](#page-3-0)

#### **P**

paperikoot lokerojen täyttämine[n 24](#page-29-1) nidonta [13](#page-18-1) rei'itys [13](#page-18-1) saatteiden lisäämine[n 13](#page-18-1) taitt[o 13](#page-18-1) yleisimmät [35](#page-40-1) paperin taittaminen [12](#page-17-4) paperitukokse[t 32](#page-37-1) paperitukoskoodit [33](#page-38-0) paperitukosten poistaminen [32](#page-37-1) pienempi kuva [10](#page-15-5) pienentämine[n 10](#page-15-5) pystysuuntainen zoomaus [10](#page-15-6)

#### **R**

rei'itys [11](#page-16-5) paperikoo[t 13](#page-18-1) rei'itysjätekotelon tyhjentäminen [30](#page-35-1) reikien lisäämine[n 11](#page-16-5)

#### **S**

saatteiden lisäämine[n 12](#page-17-3) paperikoo[t 13](#page-18-1) sekakokoiset alkuperäiset asiakirjat [10](#page-15-3) skannauslas[i 8](#page-13-1) suurempi kuv[a 10](#page-15-5) suurentaminen [10](#page-15-5)

#### **T**

taitto paperikoot [13](#page-18-1) taitto kolmeen osaan 12 tulostaminen [16](#page-21-2) tulostusnäytt[ö 16](#page-21-2)

#### **V**

vaakasuuntainen zoomau[s 10](#page-15-6) viimeistelytoiminnon tukemat paperikoot [13](#page-18-1) virran katkais[u 5](#page-10-3) virran kytkent[ä 5](#page-10-3) väriaineen lisäämine[n 26](#page-31-1) väriaineen vaihtamine[n 26](#page-31-1)

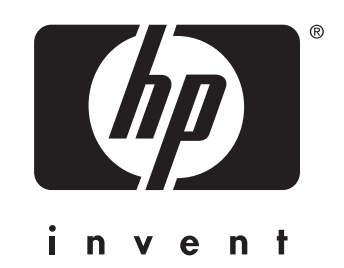

© 2003 Copyright Hewlett-Packard Development Company, L.P.

www.hp.com

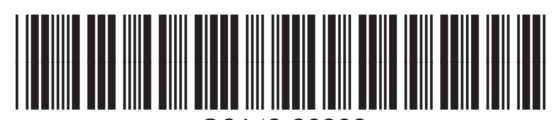

Q3643-90909